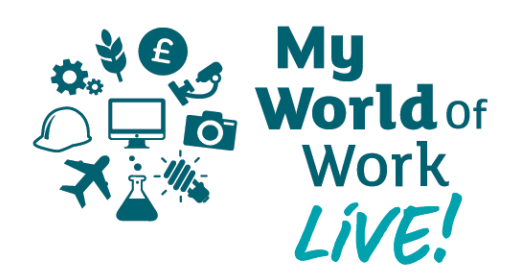

# **Minecraft Today I'm a Coder**

## **Overview**

The 'Today, I'm a…' series involves having players assume a job role in one of the STEM industries in STEMWorld and completing tasks that might be set as part of that job.

Find out what it's like to be an architect, biologist, energy engineer, healthcare professional, environmental health officer, photographer and more

# **Suitable for**

All ages – single player

# **Difficulty level**

Beginners

## **Play time**

Short play

### **How to**

Today I'm a biologist – using the University in STEMWorld, explore a career as a Scientist, specifically in the field of research in biology.

In game Explore STEMWorld: the city and its surrounding areas. Today I'm a Coder helps you explore how the language of code can be used to create. Coding in Minecraft is something you can do through the placement of a 'Command Block'.

Place 'Command Blocks' around STEMWorld in order to create code that makes things happen. This could be the creation of sliding doors, a working lift in a store, a teleport machine, lighting, fireworks displays and literally thousands of other options.

Use the Give command to 'Give' a player Command blocks. Press: t Type:/ give@SDSiPad5 command\_block or /give @playersname Command\_ Block

Press F3 to bring up the game detail overlay and move away from the 'Command Block', keeping your sights on the ground. You will notice a reading on the bottom of the right column of the overlay called

## **My World of Work links**

Job profiles – [Computer games developer,](http://www.myworldofwork.co.uk/my-career-options/computer-games-developer) [Software developer,](http://www.myworldofwork.co.uk/my-career-options/software-developer) [Web](http://www.myworldofwork.co.uk/my-career-options/web-developer)  [developer](http://www.myworldofwork.co.uk/my-career-options/web-developer), [Systems analyst,](http://www.myworldofwork.co.uk/my-career-options/systems-analyst) [Computer service and repair technician,](http://www.myworldofwork.co.uk/my-career-options/computer-service-and-repair-technician) [Forensic computer analyst](http://www.myworldofwork.co.uk/my-career-options/forensic-computer-analyst)

Modern Apprenticeships – [IT and Telecommunications](https://www.myworldofwork.co.uk/modern-apprenticeships/it-and-telecommunications)

Industries – [ICT and digital technologies](https://www.myworldofwork.co.uk/my-career-options/ict-and-digital-technologies)

#### 'Looking At'.

This indicates the block you are looking at. Note the coordinates after 'Looking At' and return to the 'Command Block', pressing F3 to remove the overlay.

Right click on the 'Command Block' and type the following: tp @p 123 45 678 (these numbers being the ones you noted from earlier), then click done. This command means you will teleport (TP) the nearest person (@P) to the coordinates you set.

Now select a 'Button' from the inventory and, holding down shift while pointing at the 'Command Block', place the 'Button the top or side. Click the button and you will be teleported to the coordinates you chose.

Out of game There are literally thousands of creative coding options for 'Command Blocks'.Google 'Command Block Ideas' for some inspiration.

## **Post-activity**

Go to [myworldofwork.co.uk](http://www.myworldofwork.co.uk) to explore the related job profiles, industries, Modern Apprenticeships and more.

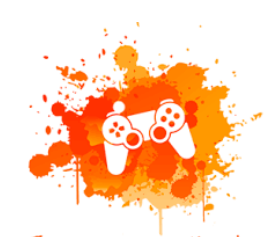

Immersive Minds

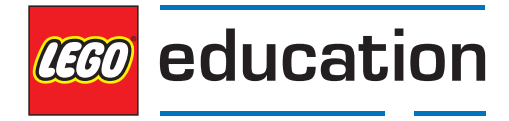